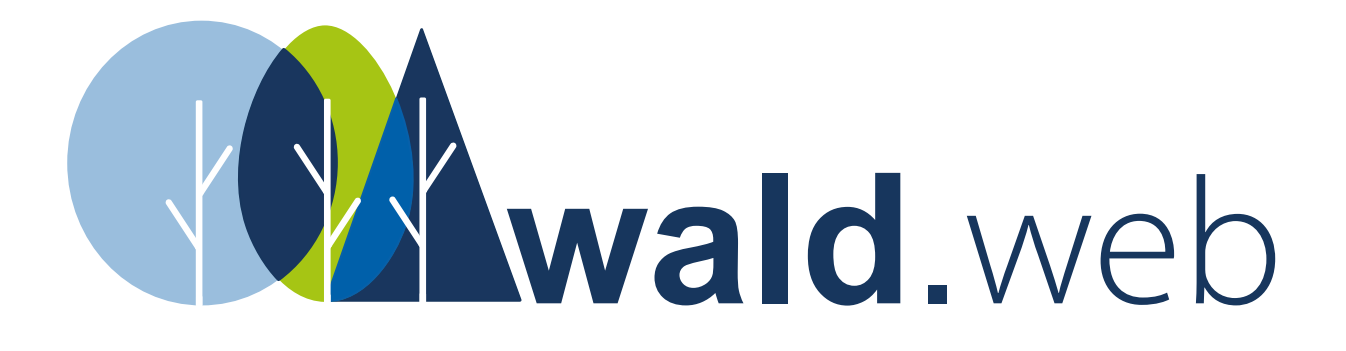

## Klickanleitung zur Registrierung im Cockpit wald.web

## **Inhaltsverzeichnis**

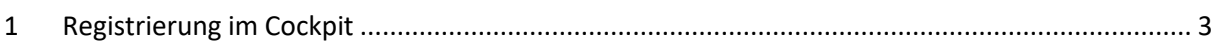

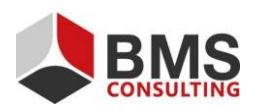

Seite 2 von 6

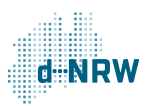

## <span id="page-2-0"></span>**1 Registrierung im Cockpit**

Für die Registrierung im wald.web wählen Sie zuerst eine der drei Optionen aus, die auf Sie zutrifft:

- Für Privatpersonen
- Für Kommunen
- Für Organisationen, Unternehmen und Vereine (z.B. Forstbetriebsgemeinschaft, Waldgenossenschaft)

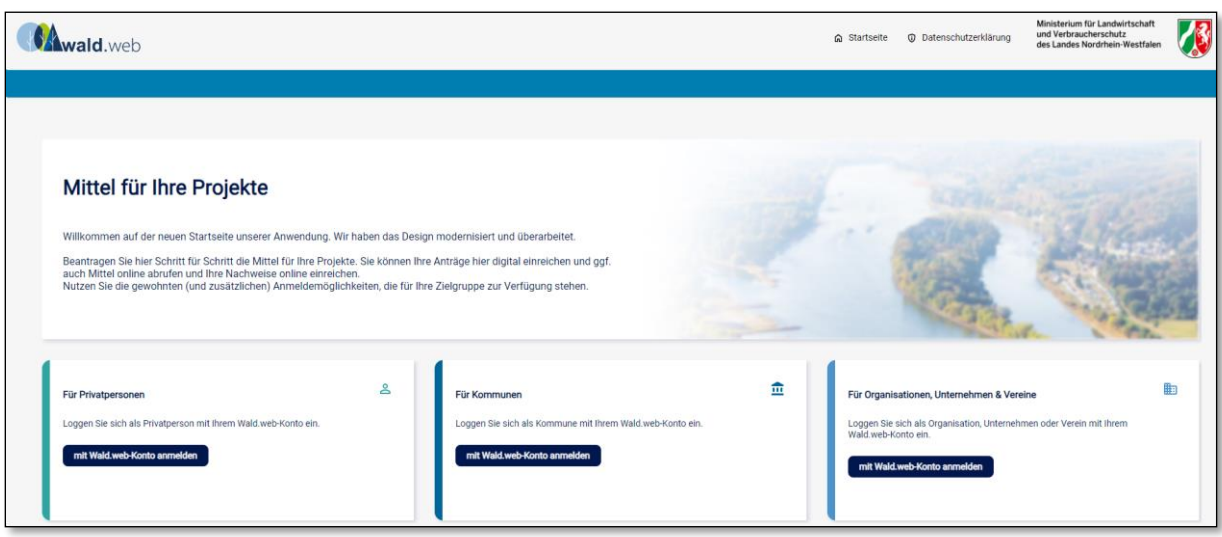

*Abb. 1: Anmeldemaske Cockpit*

Nach Klick auf die für Sie zutreffende Option haben Sie nun die Möglichkeit sich zu registrieren:

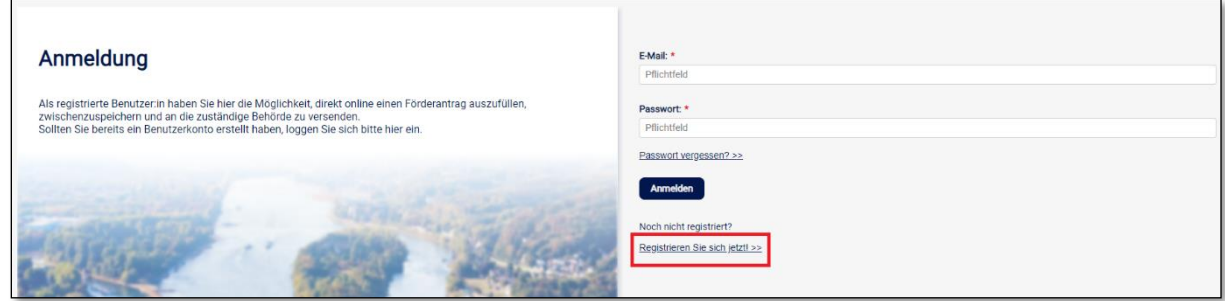

*Abb. 2: Registrierung*

Für die Registrierung ist es erforderlich, die vier Felder auszufüllen. Beachten Sie, dass die mit Stern gekennzeichnete Eingabefelder zwingend gefüllt werden müssen. Bitte tragen Sie den offiziellen Namen ein, bei Firmen z.B. den laut Handelsregister, bei Vereinen den laut Vereinsregister oder bei Erbengemeinschaften den Namen der Erbengemeinschaft.

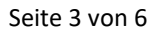

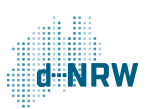

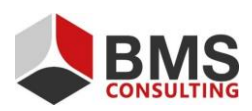

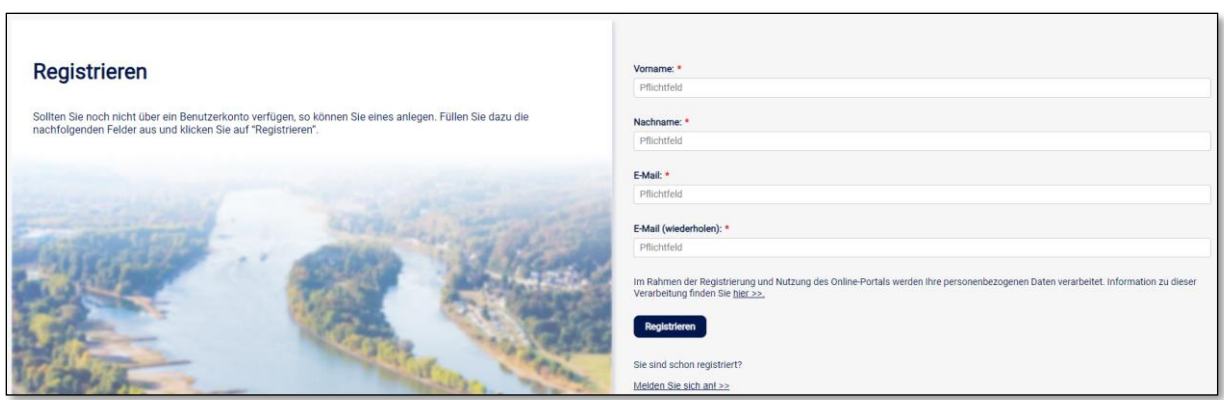

*Abb. 3: Erforderliche Registrierungseingaben*

Bitte nutzen Sie im Feld "E-Mail" eine gültige E-Mail-Adresse. Auf diese E-Mail erhalten Sie im Anschluss eine Bestätigungsmail und werden auch später über diverse Vorgänge im wald.web benachrichtigt.

Achen Sie darauf, dass kein Leerzeichen im Feld "E-Mail (wiederholen)" vor und/oder nach Ihrer E-Mail-Adresse steht, sonst wird Ihre Eingabe nicht mit der Eingabe im Feld "E-Mail" übereinstimmen und Sie bekommen einen entsprechenden Hinweis.

Nachdem Sie alle Felder korrekt ausgefüllt haben, klicken Sie auf den Button "Registrieren":

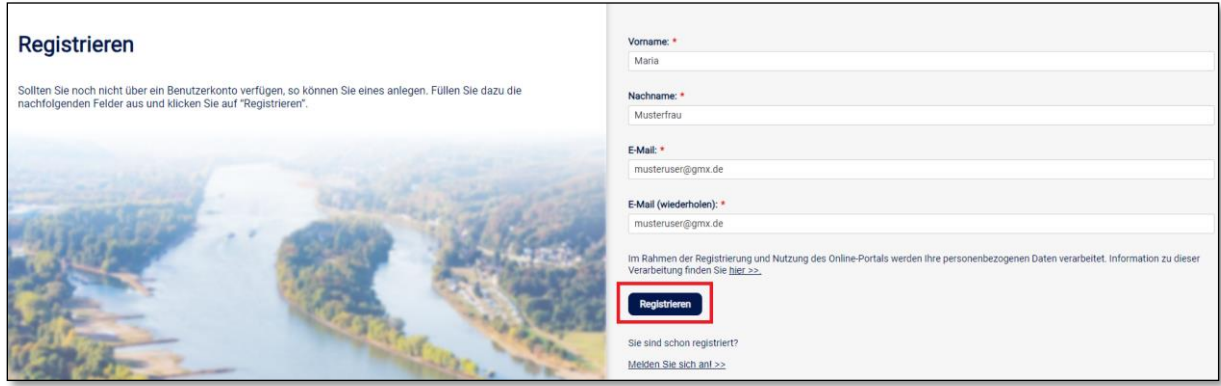

Abb. 4: Button "Registrierung"

Im Anschluss erhalten Sie vom Absender "noreply@foerderung.nrw" eine E-Mail an die von Ihnen angegebene E-Mail-Adresse. Falls Sie keine E-Mail erhalten haben sollten, überprüfen Sie bitte auch Ihren Spam-Ordner.

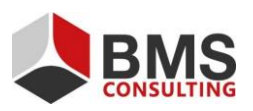

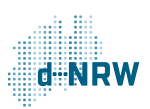

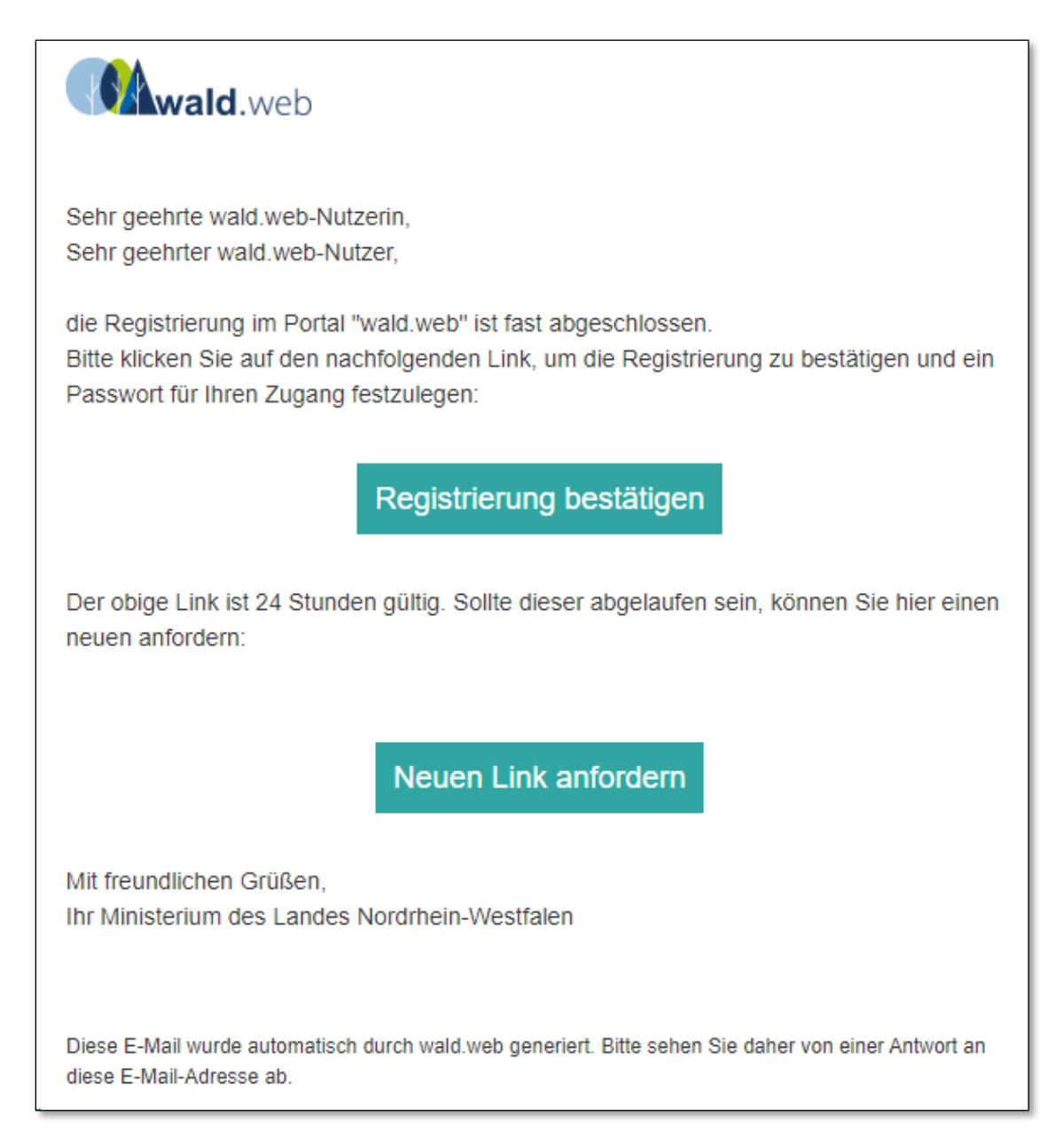

*Abb. 4: Inhalt der Bestätigungsmail*

Klicken Sie bitte auf den Button "Registrierung bestätigen". Sie werden auf diese Seite weitergeltet (s. Abbildung), um Ihre Benutzerdaten sowie das Passwort festzulegen. Bitte tragen Sie auch hier den offiziellen Namen ein, bei Firmen z.B. den laut Handelsregister, bei Vereinen den laut Vereinsregister oder bei Erbengemeinschaften den Namen der Erbengemeinschaft:

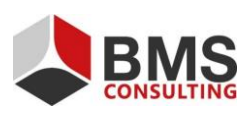

Seite 5 von 6

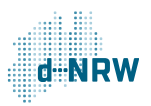

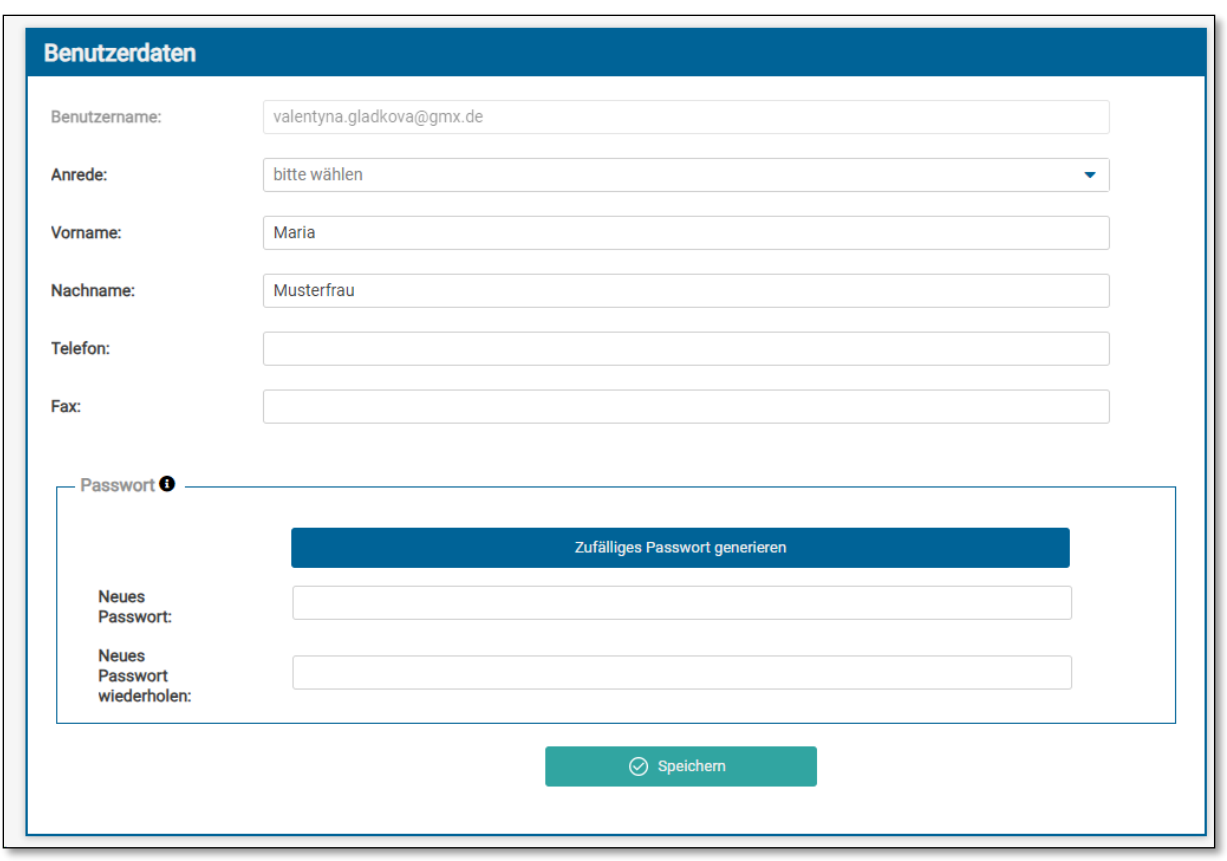

*Abb. 5: Festlegung der Benutzerdaten*

Nachdem Sie Ihre Benutzerdaten sowie das Passwort festgelegt haben, klicken Sie auf den Button "Speichern". Im Anschluss gelangen Sie in Ihr Cockpit. Hier können Sie nun neue online-Anträge stellen:

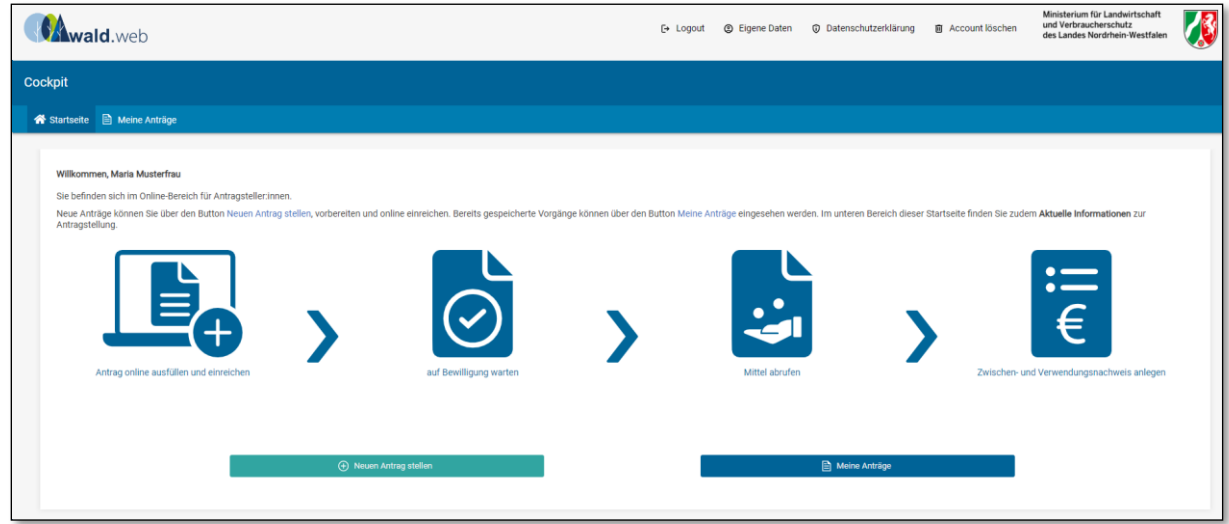

*Abb. 6: Startseite Cockpit*

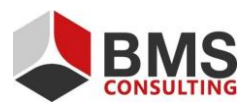

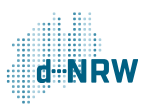